## UNIVERSITÀ DEGLI STUDI DI PADOVA

# TECHNICAL GUIDELINES FOR THE SUBMISSION OF THE APPLICATION FORM FOR STUDENTS OF THE PEOPLE'S REPUBLIC OF CHINA.

## SCHOLARSHIP FINANCED BY THE CHINA SCHOLARSHIP COUNCIL

### 40<sup>th</sup> CYCLE

(Online application open from November 10<sup>th</sup>, 2023 to December 18<sup>th</sup>, 2023 at 1 pm CET)

Online form available at: https://pica.cineca.it/unipd/csc40/

- 1. The application form must only be submitted online. No hard copy of the application must be sent by post.
- 2. Before filling in the application form, please read carefully the selection announcement.
- 3. WATCH OUT: ALL DOCUMENTS MUST BE UPLOADED IN PDF FORMAT AND, IN SOME CASES, THEY MUST BE PRINTED, SIGNED, AND UPLOADED. WE ADVISE APPLICANTS TO USE A PC CONNECTED WITH A PRINTER AND A SCANNER.
- 4. It is possible to fill in the application form by logging in at different times and saving the data. In order to access the application form that has been partly completed you must click on "Modify" to complete it.
- Further information on the selection procedure can be asked by email at: <u>china.phd@unipd.it</u> For technical problems click <u>here</u>. Requests sent to other email addresses may not be read. Requests sent to other email addresses may not be read.
- 6. Each applicant may apply to one single doctoral course only. In case of PhD courses articulated in more curricula, the candidate must choose one curriculum.
- 7. It is possible submit only one application form.
- 8. Applicants with foreign qualifications that have not been legally recognized as equivalent to the Italian degree must read carefully art. 3 of the selection announcement and upload the required documents in the relevant section of the online application.
- 9. Applicants with a disability or dyslexia may request special equipment and extra time to complete the admission examinations. Data will be treated in accordance with EU General Data Protection Regulation n. 679 dated 27.04.2016. The documents submitted will not appear in the application form for the selection announcement and will be held by the Students Services Office. These applicants, after filling in and submitting the application form, must go back to the dashboard and complete the relevant section by uploading the required documents.
- **10.** AFTER THE APPLICATION HAS BEEN CORRECTLY FILLED IN AND SUBMITTED, APPLICANTS WILL RECEIVE AN EMAIL WITH THE CONFIRMATION OF THE SUBMISSION

### 1. DATA REGISTRATION

Go to the website https://pica.cineca.it/unipd/csc40/

At the first access applicants need to register by clicking on 'Register' and complete the necessary data (fig.1, 2).

If applicants already have LOGINMIUR credentials, they don't need to register again. They must access with their LOGINMIUR username and password in the relevant field LOGINMIUR.

In case you forget username and password, click on 'Forgot your credentials?'

#### Fig. 1 – Registration home page

| LOGIN                      |                                                                                                    |         |
|----------------------------|----------------------------------------------------------------------------------------------------|---------|
|                            | Italiano   English                                                                                                    |         |
|                            | If you already own a loginmiur account, use it by clicking "loginmiur" in the menu "credentials". Otherwise, please register on this portal by using the link at the bottom of this page |         |
|                            | Credentials<br>PICA                                                                                                    |         |
|                            | Vsername Password                                                                                                    |         |
|                            | Remember me                                                                                                    |         |
|                            | New registration Forgot your credentials?                                                                                                    |         |
| Fig. 2 – Registration data | a                                                                                                    |         |
|                            | Piattaforma Integrata<br>Concorsi Atenei                                                                                                    |         |
| REGISTER                   |                                                                                                    | Login ≡ |
|                            | taliano   English                                                                                                    |         |
|                            | Register on pica.cineca.it to submit your application.                                                                                                    |         |
|                            | Credentials                                                                                                    |         |
|                            | Username                                                                                                    |         |
|                            | please to use the format FirstnameLastname                                                                                                    |         |
|                            | Email                                                                                                    |         |
|                            | Password                                                                                                    |         |
|                            | minimum length of 8 characters with at least one digit, the following characters are not allowed: $ $ <> " ' ? + % =                                                                     |         |
|                            | Confirm password                                                                                                    |         |
|                            | Personal data                                                                                                    |         |
|                            | Name                                                                                                    |         |

👤 Login

After completing the data, click on 'New Registration'. Applicants will receive an email with the data to confirm their registration. In case you don't receive or cannot find the email, please ask for assistance by clicking <u>here</u>.

#### Fig. 3 – Registration fields

| M | obile                                                                                                    |
|---|----------------------------------------------------------------------------------------------------|
|   |                                                                                                    |
|   | By entering my email address above, I agree to receive technical information messages concerning the portal and the services available on it.                      |
|   | I declare to be aware of the <u>notice</u> about personal data protection, provided by the competent authority, as stated in art. 13 of the UE regulation 2016/679 |

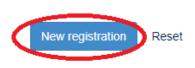

The online procedure for submitting the application form can be also accessed through SPID (Public Digital Identity System – more information here: <u>https://www.spid.gov.it/</u>), by choosing the University of Padova from the list of institutions available (fig. 4, 5, 6) and following the instructions of the provider selected. <u>In case of access via SPID, no signature will be required when submitting the application.</u>

#### Fig. 4 – Registration home page via SPID

| ø     |                                                                                                    |                                                                                                    | Login |
|-------|----------------------------------------------------------------------------------------------------|----------------------------------------------------------------------------------------------------|-------|
| LOGIN | Italiano English If you already own a loginmiur, reprise or referees account, use it by clicking 'loginmiur, reprise or referees' in the menu "credentials". Otherwise, please register on this portal by using the link at the bottom of this page Credentials PICA / REPRISE VIsername | EN SPID è il sistema di accesso che consente di utilizzare, con<br>unidentià digitate unica, i servizi online della Pubblica<br>Amministrazione e dei privati accreditati. Se sei gli in possesso di<br>unidentità digitate, accedica che i credenziati dei tuo gestori.<br>In alternativa è possibile accediere al servizio utilizzando le<br>credenziali istituzionali illasciate dall'ente. |       |
|       | Password  Remember me Log In  New registration Fergot your eredentiate?                                                                                                    |                                                                                                    |       |

#### Fig. 5 – Registration home page via SPID – choose the institution

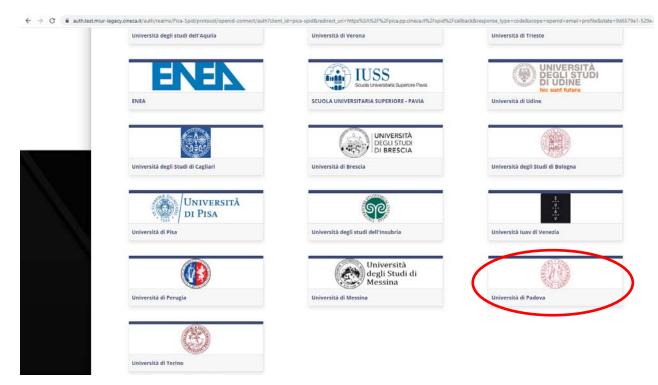

Fig. 6 – Registration home page via SPID – choose the provider

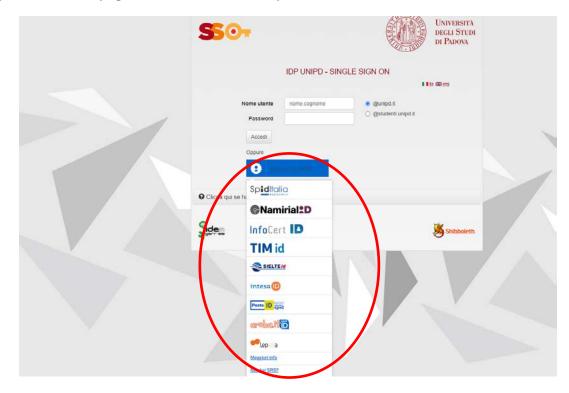

#### 2. APPLICATION FORM ACCESS

Once registered, it is possible to access the website <u>https://pica.cineca.it/unipd/csc40/</u> and login with username and password to fill in the application form by clicking on 'New Submission'. Before filling in the application form applicants can modify their personal data by clicking on the top right button (User Profile) and choose what to modify (fig.7,8).

#### Fig. 7 – New submission

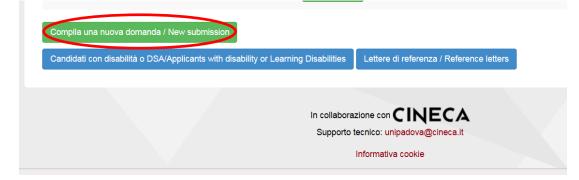

#### Fig. 8 – Application Sections

🕈 Cruscotto/Dashboard

# Indice/Index

- · Dati anagrafici e recapiti / Personal data
- · Dichiarazioni/Declarations
- · Corso di dottorato/PhD course
- · Titolo accademico/Admission qualification Details
- · Titoli da allegare per la presentazione della domanda / Documents to be submitted with the application form

The first section is Personal Data. The data have partially been transferred from the registration procedure. There are some more data to be filled in (fig.9). In case there are mistakes in the personal data applicants can modify them by clicking on the top right button (User Profile)

WATCH OUT: after filling in you always need to click on the button "SAVE AND PROCEED".

If the data have been correctly filled in you will directly go to the next section. Otherwise error messages will display and you will have to correct the data (fig. 9).

#### Fig. 9 – PERSONAL DATA SECTION

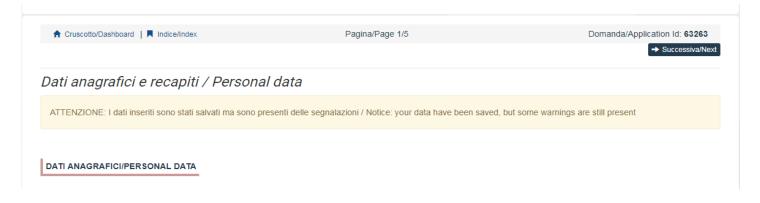

In the Section DECLARATIONS you must read a list of declarations and upload an identity document (Identity card, Passport or Driving licence).

In the following section applicants must choose the PhD Course (fig. 10) and the order of the curricula (if any) they want to apply for.

**WATCH OUT:** The duration of the courses is normally 3 years, except for the PhD Programmes in "HISTORICAL, GEOGRAPHICAL, ANTHROPOLOGICAL STUDIES" and "ECONOMICS AND MANAGEMENT", which have a duration of 4 years.

#### Fig. 10 – PhD COURSE Section

| Cruscotto/Dashboard   Indice/Index  Precedente/Previous | Pagina/Page 3/5 | Domanda/Application Id: 63218 |
|---------------------------------------------------------|-----------------|-------------------------------|
|                                                         |                 |                               |
| Corso di dottorato/PhD course                           |                 |                               |
|                                                         |                 |                               |
| CORSO DI DOTTORATO/PHD COURSE                           |                 |                               |
|                                                         |                 |                               |
| Corso / Phd Course                                      |                 |                               |
|                                                         |                 |                               |

In the following section (ADMISSION QUALIFICATION – RELEVANT OPTIONS) applicants must choose one out of the four options proposed (fig. 11).

#### Fig. 11 – ADMISSION QUALIFICATION – RELEVANT OPTIONS

| Titolo accademico/Admission                                                                        | qualification - D | Petails |  |  |
|----------------------------------------------------------------------------------------------------|-------------------|---------|--|--|
| TITOLI DI STUDIO/QUALIFICATIONS                                                                    |                   |         |  |  |
|                                                                                                    |                   |         |  |  |
|                                                                                                    |                   |         |  |  |
| іро / Туре                                                                                         |                   |         |  |  |
| Selezionare una tipologia / Select a type                                                          |                   |         |  |  |
|                                                                                                    | e                 |         |  |  |
| Selezionare una tipologia / Select a type<br>Titolo di studio italiano - Laureato / Italian degree | ee                |         |  |  |

In the following section applicants must fill in the data of their admission qualification, either already awarded or to be awarded by September 30<sup>th</sup>, 2024 (fig. 12).

#### Fig. 12 – ADMISSION QUALIFICATION – DETAILS

| Pagina/Page 4/5             | Domanda/Application Id: 635421                                         |
|-----------------------------|------------------------------------------------------------------------|
|                             | → Successiva/Ne                                                        |
| ification - Details         |                                                                        |
|                             |                                                                        |
|                             |                                                                        |
|                             | ~                                                                      |
| etc)                        |                                                                        |
|                             |                                                                        |
| c. in Economics)            |                                                                        |
| or presumed graduation date |                                                                        |
|                             |                                                                        |
| con lode / with honors      |                                                                        |
|                             | ification - Details etc) cc. in Economics) or presumed graduation date |

# WATCH OUT: In this section you must upload all the documents requested for the recognition of the foreign academic degree (fig. 13)

#### Fig. 13 – DOCUMENTS TO BE ATTACHED WITH REFERENCE TO THE FOREIGN QUALIFICATION

Documenti per titoli conseguiti/da conseguire all'estero / Documents to be attached with reference to the foreign qualification:

Richiesta riconoscimento / Request for equivalence

Si, richiedo il riconoscimento / Yes, I ask for the equivalence

O No, non richiedo il riconoscimento e allego dichiarazione di equipollenza nella sezione "Titoli da allegare per la presentazione della domanda / No, I do not ask for the equivalence and I attach the equivalence declaration

#### Dichiaro/Declare

- Precedente/Previous

Dichiaro di allegare nella pagina "Titoli da allegare per la presentazione della domanda" il titolo di studio straniero (se conseguito) e/o altra documentazione utile per la valutazione del riconoscimento del titolo, e ogni altra documentazione prevista dall'avviso utile per il riconoscimento stesso

I declare to attach in the section "Documents to be submitted with the application form" my foreign Degree diploma or certificate (if any) and/or any other document useful for the recognition of the qualifications, as indicated in the selection announcement.

#### Documenti per il riconoscimento dell'eventuale titolo straniero / Documents for the evaluation of the foreign qualification

Inserire qui i documenti richiesti per il riconoscimento dell'eventuale titolo straniero, come previsto dall'avviso alla selezione Art. 3 Please attach here the documents useful for the evaluation of the foreign qualification as indicated in the Selection announment at the Art. 3

1

Descrizione/Description

#### Carica/Upload

Scegli file Nessun file selezionato

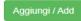

-> Successiva/Next

In the section "DOCUMENTS TO BE SUBMITTED WITH THE APPLICATION FORM" you must upload all the documents specified in the selecion announcement, with the exclusion of reference letters which must be submitted via a specific procedure (see art. 3). Therefore we advise applicants to pay special attention to the documents to be submitted listed in the call for admission in order to upload them all correctly.

The files must be in pdf format and readable. For each file a brief description is needed (fig. 14).

#### Fig. 14 – DOCUMENTS TO BE SUBMITTED WITH THE APPLICATION FORM

*Titoli da allegare per la presentazione della domanda / Documents to be submitted with the application form* 

| Lettere di referenza/Reference letters                                                                                                    |
|----------------------------------------------------------------------------------------------------|
| Attenzione: non inserire le lettere di referenza in questa pagina, ma utilizzare l'apposita funzionalità disponibile nel cruscotto di gestione domande una volta<br>presentata la domanda stessa. / Notice: to submit the reference letters for the selected PhD Course, you must go back to the dashboard and use the specific<br>online procedure for the reference letters after you have submitted your application form only. |
|                                                                                                    |
| Pubblicazioni/Publications                                                                                                    |
|                                                                                                    |
| 1                                                                                                    |
| Cerca in LoginMiur/Search in LoginMIUR                                                                                                    |
| O Inserisci manualmente/Insert manually                                                                                                    |
| Q Cerca/Search Cancella / Delete                                                                                                    |
| Aggiungi / Add                                                                                                    |

After filling in this section applicants will be redirected to the dashboard where they see the draft of their application form. In order to submit it applicants must click on submit (fig. 15).

#### Fig. 15 – Submission of the application

| 167                | in bozza/draft                | 2015-05-28 11:35:14                | Modifica/Modify Ventica/Ventify Presenta/Submit    |                             |
|--------------------|-------------------------------|------------------------------------|----------------------------------------------------|-----------------------------|
| 177                | in bozza/draft                | 2015-05-28 12:47:44                | Modifica/Modify Ventica/Vently<br>Presenta/Submit  |                             |
| 195                | da<br>firmare/unsigned        | 2015-05-28 16:31:34                | Modifica/Modify Visualizza/View<br>Presenta/Submit | PDF domanda/Application PDF |
| Registra una nuova | domanda / New submission      |                                    |                                                    |                             |
| Domanda di prove d | li ammissione con modalità in | dividualizzate per candidati con d | isabilità o dislessia                              |                             |
|                    |                               |                                    |                                                    |                             |
|                    |                               |                                    | zione con CINECA<br>to tecnico: unipd@cineca.it    |                             |
|                    |                               |                                    |                                                    |                             |

If the application has been filled in correctly you will see the pdf file of the application. In case there are mistakes applicants receive an error message and the application must be corrected. When the application has been corrected you are directed to the following section and you must click on 'Submit' (fig. 16). In case of access via SPID, no signature will be required when submitting the application.

## Fig. 16 – Submission of the application

| 0                                                      |                     |          |  |
|--------------------------------------------------------|---------------------|----------|--|
| Descrizione/Description                                |                     |          |  |
| fhgjhkjljklöjhtdghnfgb bvjurstjhnxd gfhntg etgdhbnfd d | teh                 |          |  |
| Dettagli sul file allegato/Attachment details          |                     |          |  |
| STATUTO_con_modifica_art46c9.pdf                       |                     |          |  |
| Dimensione/Size (byte)                                 |                     |          |  |
| 582816                                                 |                     |          |  |
| Checksum                                               |                     |          |  |
| 46794f3385d9631ae8d5bc367eb05caf9f1a91e8cade8          | 30ba9007ce0d90a5c04 |          |  |
| Tipo di checksum/Checksum type                         |                     |          |  |
| SHA256                                                 |                     |          |  |
| Sostituisci/Change file                                |                     |          |  |
| Scegli file Nessun file selezionato                    |                     |          |  |
| Firma del candidato                                    |                     |          |  |
| Candidate's signature                                  |                     |          |  |
|                                                        |                     |          |  |
|                                                        |                     |          |  |
|                                                        | Present             | a/Submit |  |

After the submission you will see three possibilities to sign the application. You must choose one and follow the instructions (fig. 17).

#### Fig. 17 – Signature

# FIRMA DIGITALE / DIGITAL SIGNATURE A Cruscotto/Dashboard Domanda/Application Id: 63262 Il sistema supporta le seguenti modalità / The following options are available Per firmare manualmente il documento è necessario scaricare il PDF del documento sul proprio computer, stamparlo, firmarlo manualmente effettuarne la scansione in un file PDF e caricare quest'ultimo sul sito. / If you can't sign the document digitally as specified in the other sections you need to download the pdf file of the application, print it, sign it in orginal, scan it in a pdf file and upload it again on the website ATTENZIONE: la scansione, oltre alle pagine della domanda, dovrà contenere nell'ultima pagina la copia di un documento di identità in corso di validità (questo passaggio non è necessario se la copia del documento di identità è stata inserita tra gli allegati alla domanda) / WATCH OUT: the copy of a valid identity document must be included as the last page of the scanned pdf, after the application form pages (this step can be dispensed with if a copy of the document was uploaded as an attachment of the application form) Per firmare digitalmente il documento è necessario avere una dotazione hardware (ad esempio smart card o dispositivo USB con certificato digitale di sottoscrizione rilasciato da un Certificatore accreditato) compatibile con il servizio ConFirma. Dopo la firma sarà possibile scaricare il PDF firmato / In oder to sign digitally the application it is necessary to have an hardware ( e.g. smart card or USB with digital signature certificate issued by an approved certification body) compatible with ConFirma service. After signing, applicants can download the signed pdf application Per firmare digitalmente il documento è necessario avere una dotazione hardware (ad esempio smart card o dispositivo USB con certificato digitale di sottoscrizione rilasciato da un Certificatore accreditato) e software di firma digitale con cui generare, a partire dal file PDF del documento

scaricato da questo sito, il file firmato in formato pdf.p7m da ricaricare sul sito stesso / In oder to sign digitally the application it is necessary to have an hardware (e.g. smart card or USB with digital signature certificate issued by an approved certification body) and a software for digital signatures in order to create a pdf.p7m file from the pdf file downloaded from this site. The pdf.p7m file must be uploaded in the website again **WATCH OUT:** Applicants who, during registration selected "**NO**" in the "**Italian Citizenship**" field and did not indicate a "**tax code**", will be only allowed to add their original signature to the application, i.e. they will only see the "no digital signature" option during the signature process.

If you choose to sign with no digital signature you must print the pdf application, sign it, scan it, and upload it. If applicants haven't done so before, they must upload an identity document in the Personal Data section. We advise to check that the uploaded file is complete. Applicants can upload only one file, so if they must also upload the identity document, the application form and the identity document must be scanned together.

After the submission applicants will receive an email with the confirmation of the submission. Applicants will always be able to login to their account, personal data and application form.

#### 3. REFERENCE LETTERS

If applicants want to submit reference letters among the documents for the PhD course, after the submission of the application form they will find the button 'Reference letters' in the dashboard. Applicant must click on it and fill in the relevant information in order to send to the chosen referees the request for the letter. Applicants must specify the institutional email address of the referee, not a personal email address.

| 2759 in boz              |                                              | Modifica/Modify Ventica/Venty<br>Presenta/Submit                      |  |
|--------------------------|----------------------------------------------|-----------------------------------------------------------------------|--|
| Compila una nuova do     | manda / New submission                       |                                                                       |  |
|                          |                                              |                                                                       |  |
| Candidati con disabilità | o DSA/Applicants with disability or Learning | Disabilitie Lettere di referenza / Reference letters                  |  |
| Candidati con disabilità |                                              |                                                                       |  |
| Candidati con disabilit  |                                              | In collaborazione con CINECA<br>Supporto tecnico: unipadova@cineca.it |  |

The referee specified will receive the request to fill in the reference letter and can submit it **by December 20<sup>th</sup>, 2023 at 13:00 CET**. We advise applicants to inform referees that they will receive the request. If the referee fills in and submits the letter, the applicant will receive an email specifying that the letter has been submitted. Applicants, however, can always check the status of the request. Reference letters uploaded by applicants will not be taken into consideration.

If applicants wish to change the referee they must ask for technical assistance by clicking <u>here</u>, specifying the ID of the application.

#### 4. APPLICATION FORM MODIFICATION OR WITHDRAWAL

If applicants need to modify the application form after the pdf has been created:

- if they have submitted the application form and received the email of confirmation, they cannot modify the application form but they will be able to withdraw it following the relevant procedure available on the dashboard and submit a new application form;
- if they have created the pdf file but they have not completed the submission (the pdf file has not been uploaded yet and so they haven't received the email of confirmation), then they must contact for technical assistance by clicking <u>here</u> and ask to have the application re-opened. In the email they must specify the reason of their request and the ID of their application form, and attach copy of their identity document.